### How to submit Time Cards in Paychex Flex

# **Please be sure that you are logging in from your Desktop, as mobile devices are not authorized for usage on Paychex Flex.**

Log into your Paychex Flex account & click on "Time & Attendance" in the main menu section

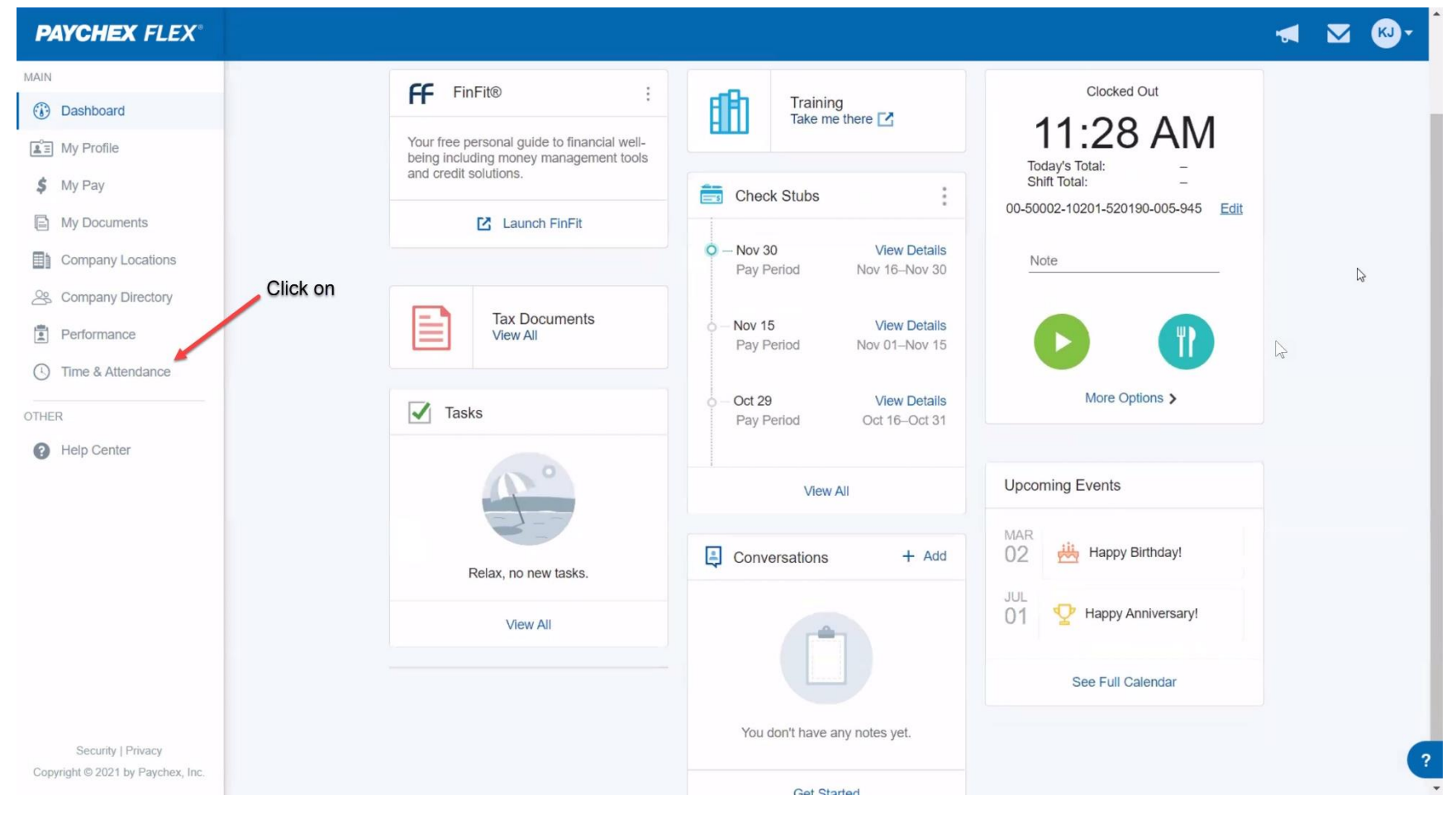

Select the Pay Period for which you will be submitting a Time Card

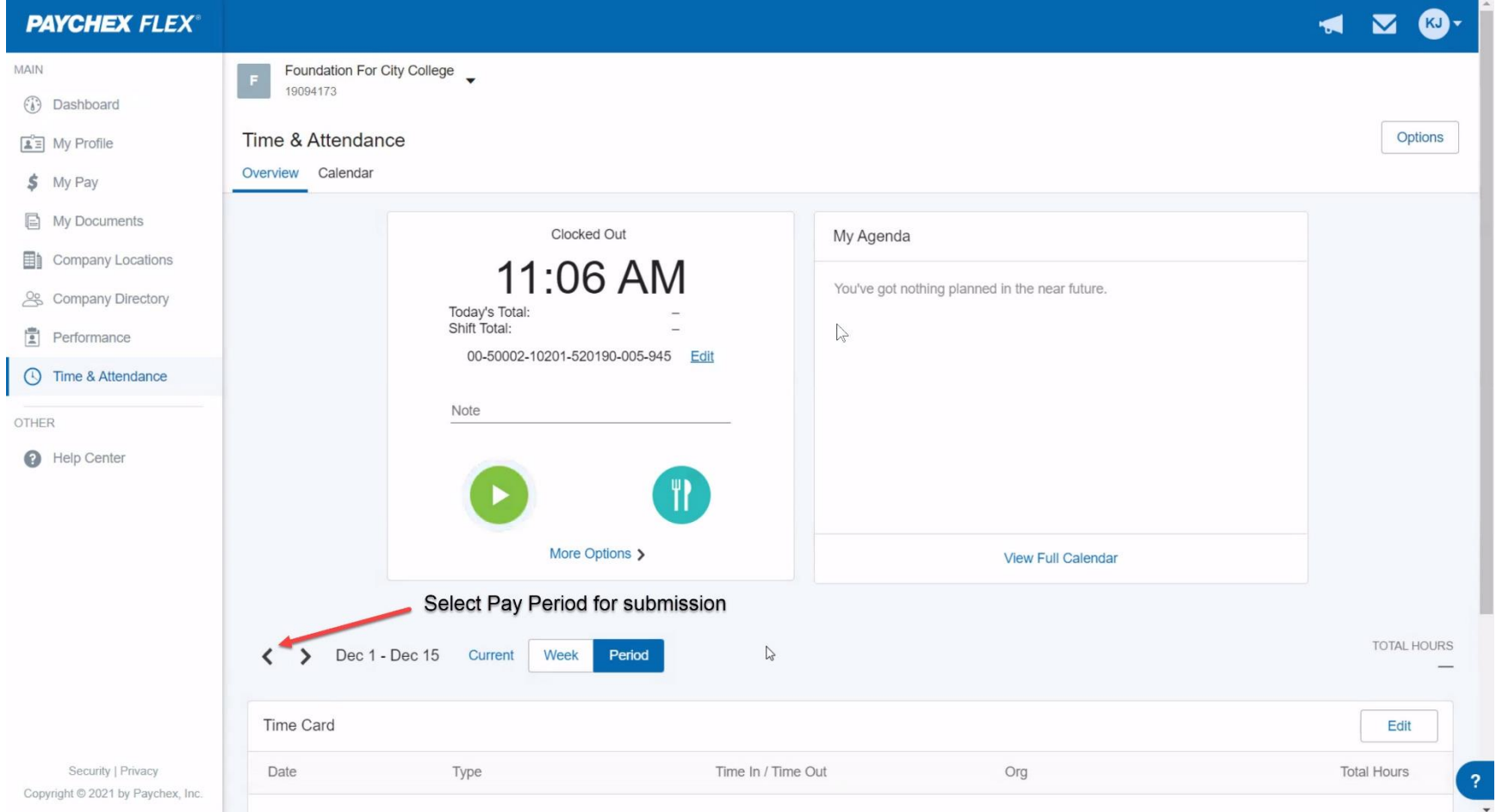

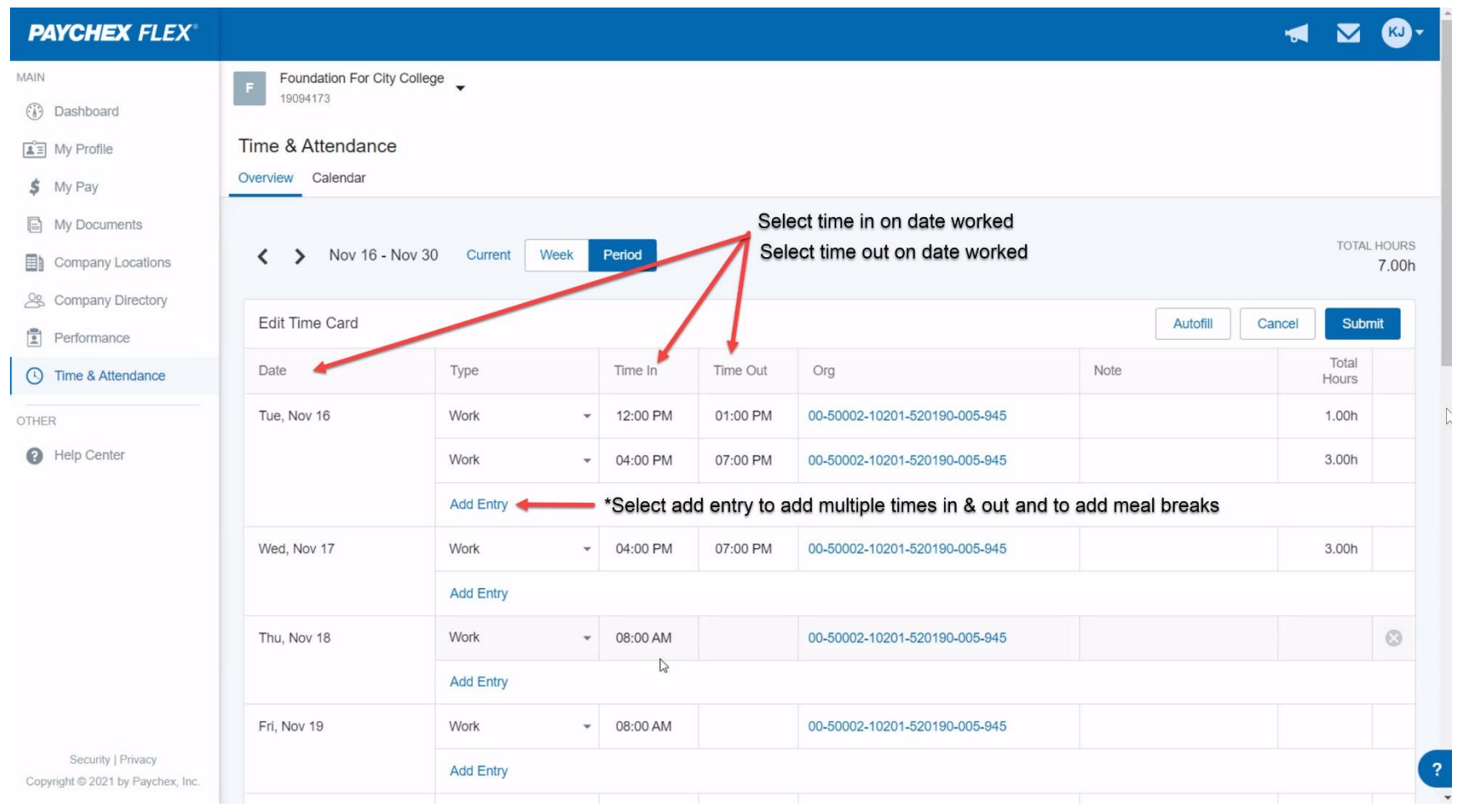

Select Time In & Out on dates worked, select add entry to add multiple times in & out and add meal breaks

\*Please note after 5 hours worked system will automatically deduct ½ hour lunch break

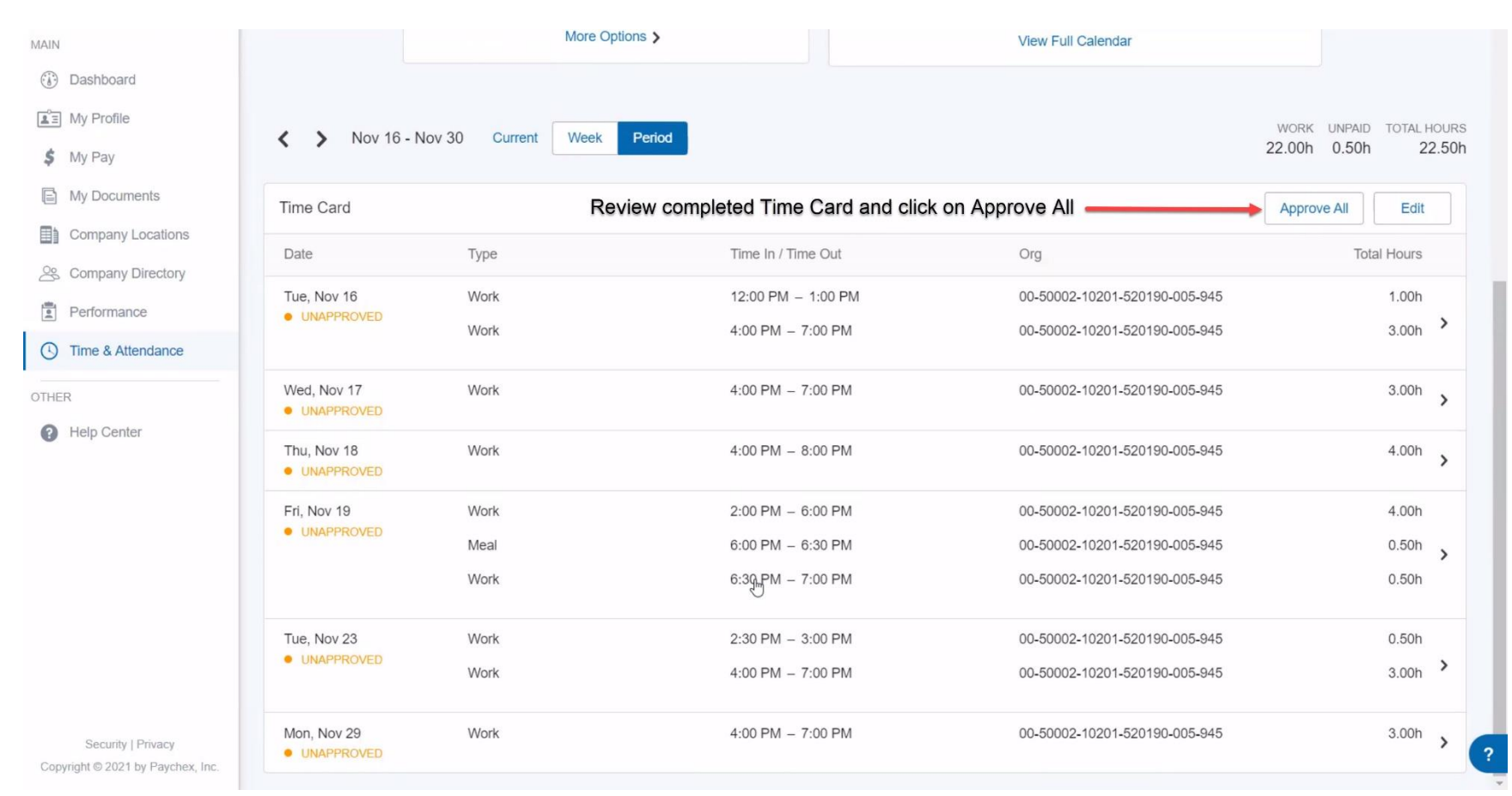

### Review completed Time Card and click on Approve All

#### More Options > **View Full Calendar** MAIN (b) Dashboard  $\boxed{\triangle \Xi}$  My Profile WORK UNPAID TOTAL HOURS D Nov 16 - Nov 30 Current Week Period ╯  $\rightarrow$ 22.00h 0.50h 22.50h  $$$  My Pay **A** My Documents Time Card will then be Approved for Manager/Supervisor Approval Time Card  $\times$  Approved Edit **E** Company Locations Time In / Time Out Org **Total Hours** Date Type Company Directory Tue, Nov 16 Work 12:00 PM - 1:00 PM 00-50002-10201-520190-005-945  $1.00h$  $P$ erformance · APPROVED  $3.00h$  > 4:00 PM  $- 7:00$  PM Work 00-50002-10201-520190-005-945  $\odot$ Time & Attendance Wed, Nov 17 Work 4:00 PM - 7:00 PM 00-50002-10201-520190-005-945  $3.00h$ OTHER  $\rightarrow$ · APPROVED Help Center  $4.00h$ Thu, Nov 18 Work  $4:00$  PM  $- 8:00$  PM 00-50002-10201-520190-005-945 · APPROVED Work 00-50002-10201-520190-005-945 Fri, Nov 19  $2:00$  PM  $-6:00$  PM 4.00h · APPROVED  $0.50h$  $6:00$  PM  $- 6:30$  PM 00-50002-10201-520190-005-945 Meal Work 6:30 PM - 7:00 PM 00-50002-10201-520190-005-945  $0.50h$ Tue, Nov 23 Work 2:30 PM - 3:00 PM 00-50002-10201-520190-005-945  $0.50h$ · APPROVED  $\rightarrow$ Work 4:00 PM  $- 7:00$  PM 00-50002-10201-520190-005-945 3.00h Tue, Nov 30 Work 4:00 PM - 7:00 PM 00-50002-10201-520190-005-945  $3.00h$  $\rightarrow$ Security | Privacy · APPROVED  $\overline{?}$ Copyright @ 2021 by Paychex, Inc.

## Time Card will now be ready for Manager/Supervisor Approval.